**Wait listing** – beginning spring 2014 NSC allows students to waitlist themselves for classes that are full.

Here's how it works:

1) Enter the Prefix of the course subject

To view all classes including full classes (for possible wait listing) uncheck "Show Open Classes Only" and click "Search".

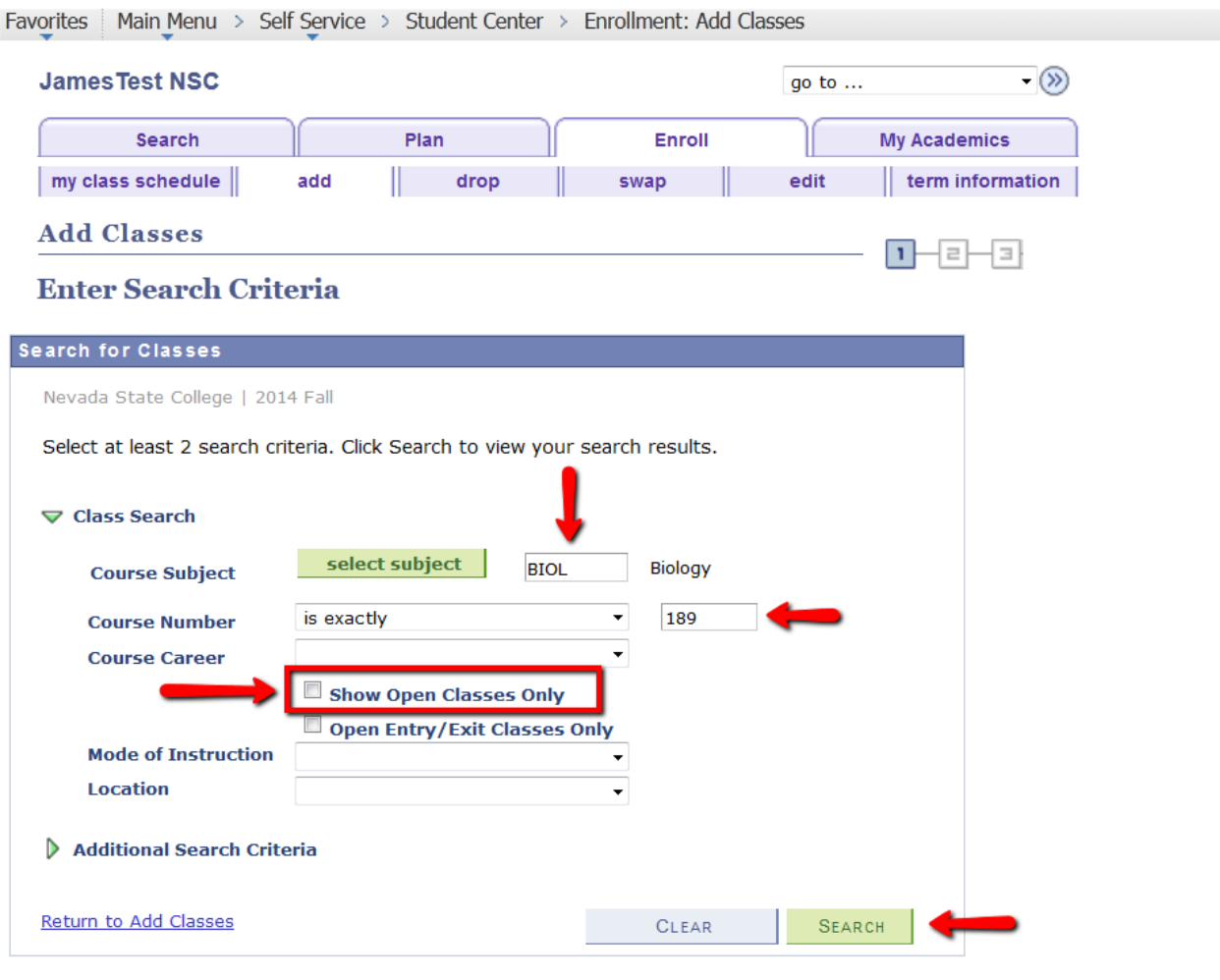

Search Plan Enroll My Academics

My Class Schedule Add Drop Swap Edit Term Information

 $-\circledcirc$ go to  $\dots$ 

2) The waitlisting option is identified by a yellow traingle. Review the date, time, location, instructor and make the appropriate selection by clicking on "select class".

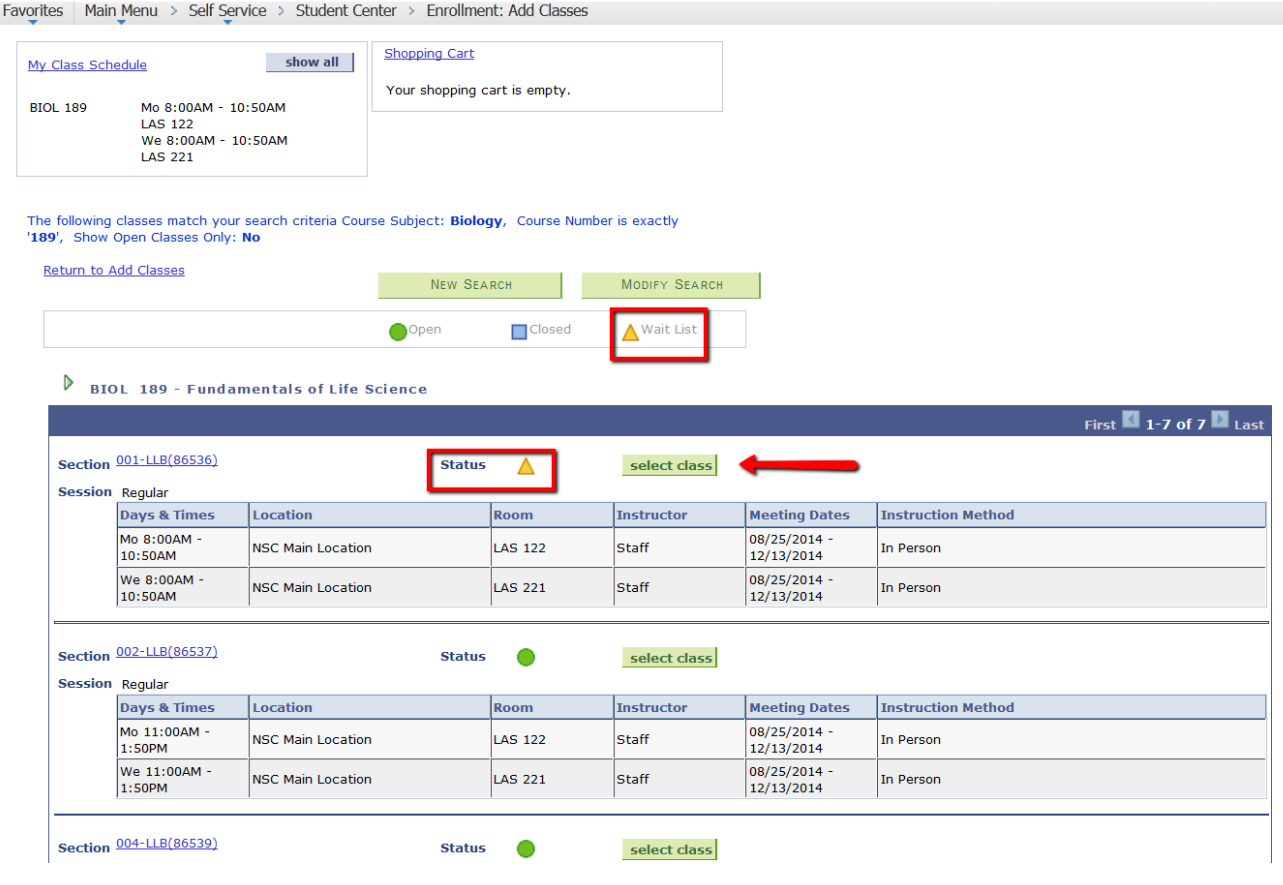

## 3) Mark the box that says "Wait list if class is full" and then click Next.

Favorites | Main Menu > Self Service > Student Center > Enrollment: Add Classes

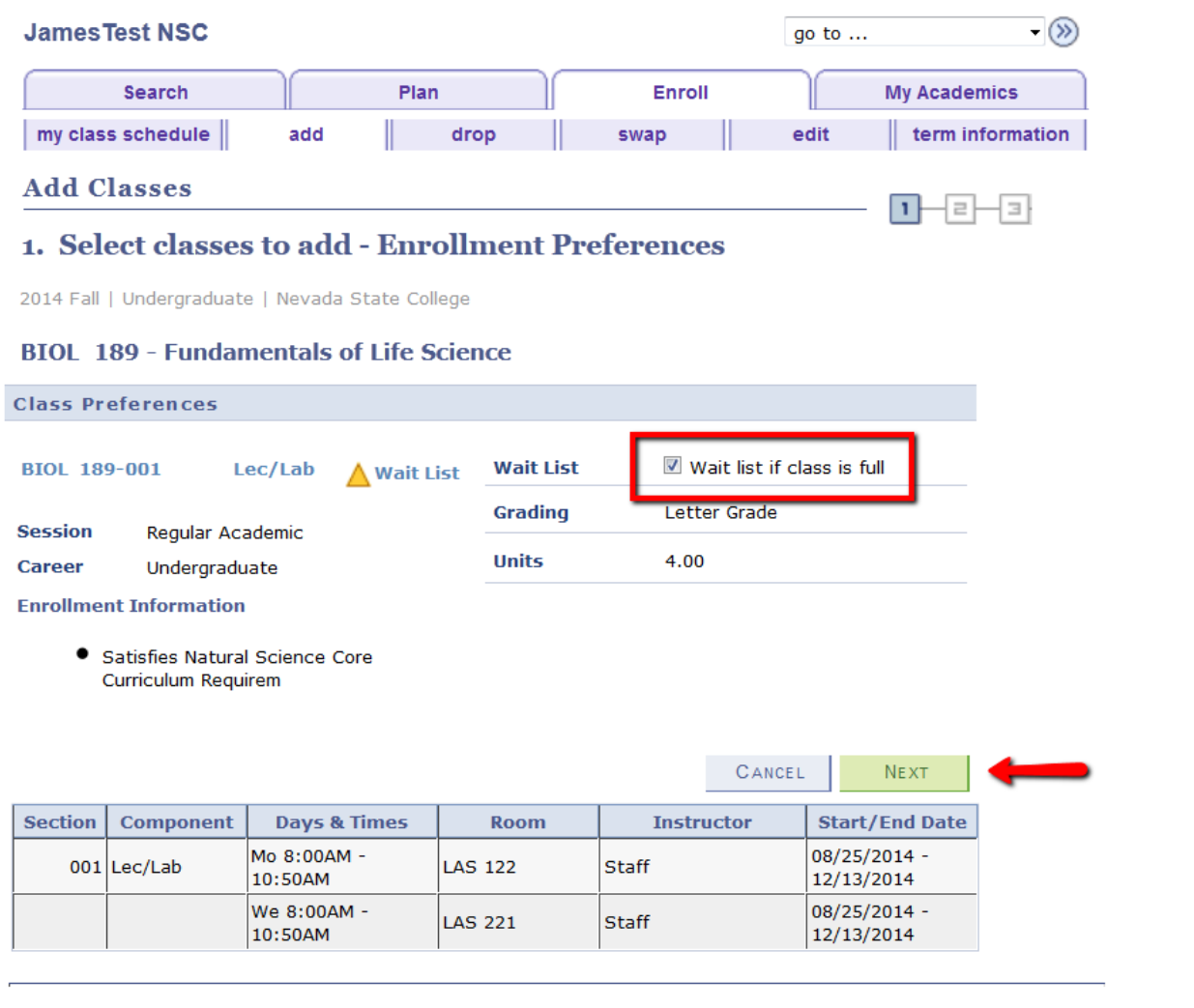

Search Plan Enroll My Academics

My Class Schedule Add Drop Swap Edit Term Information

go to ...  $\qquad \qquad \bullet$  (>)

## 4) Review your selection and click "proceed to step 2 of 3".

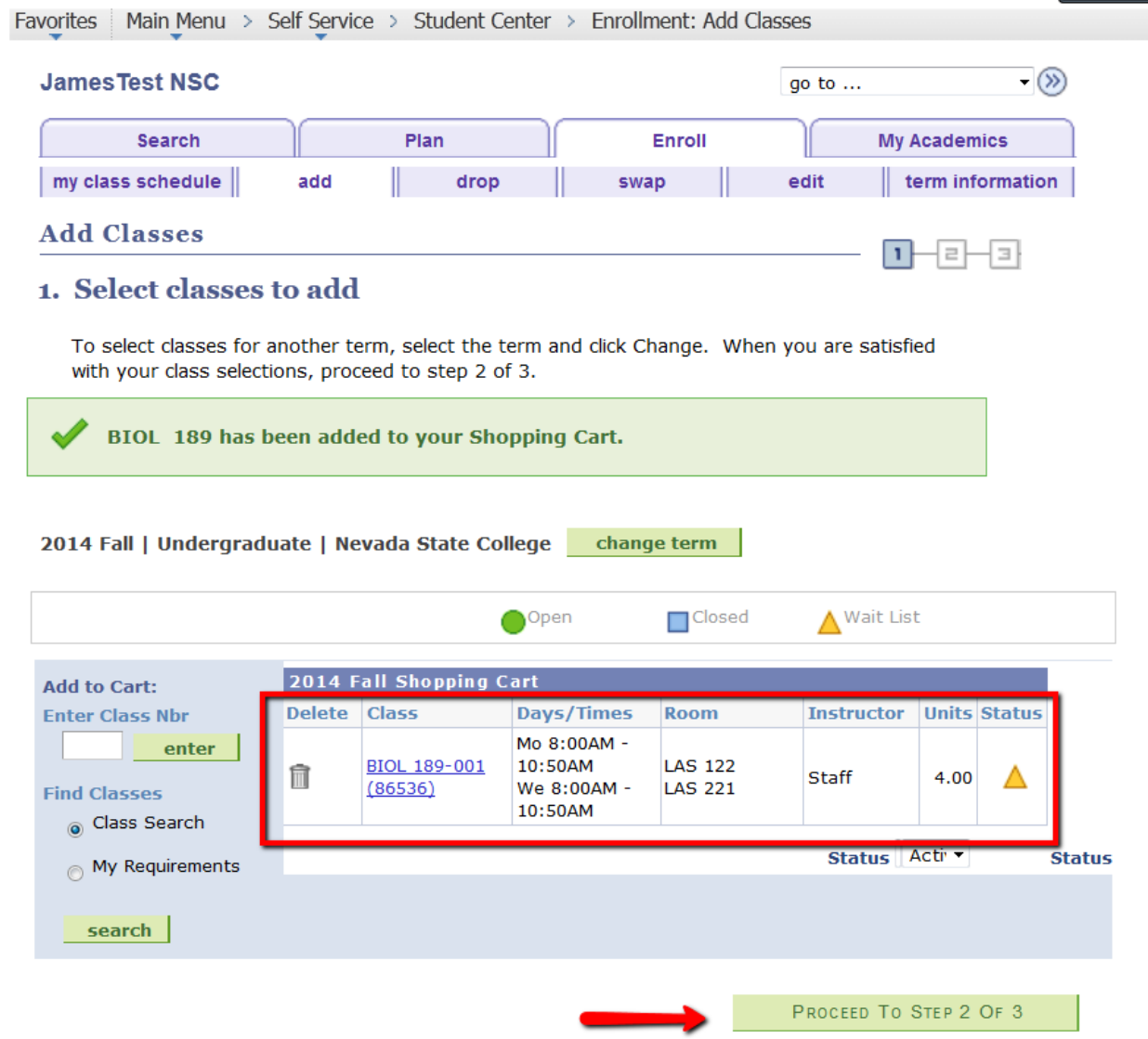

## 5) Complete the transaction by clicking on "Finish Enrolling".

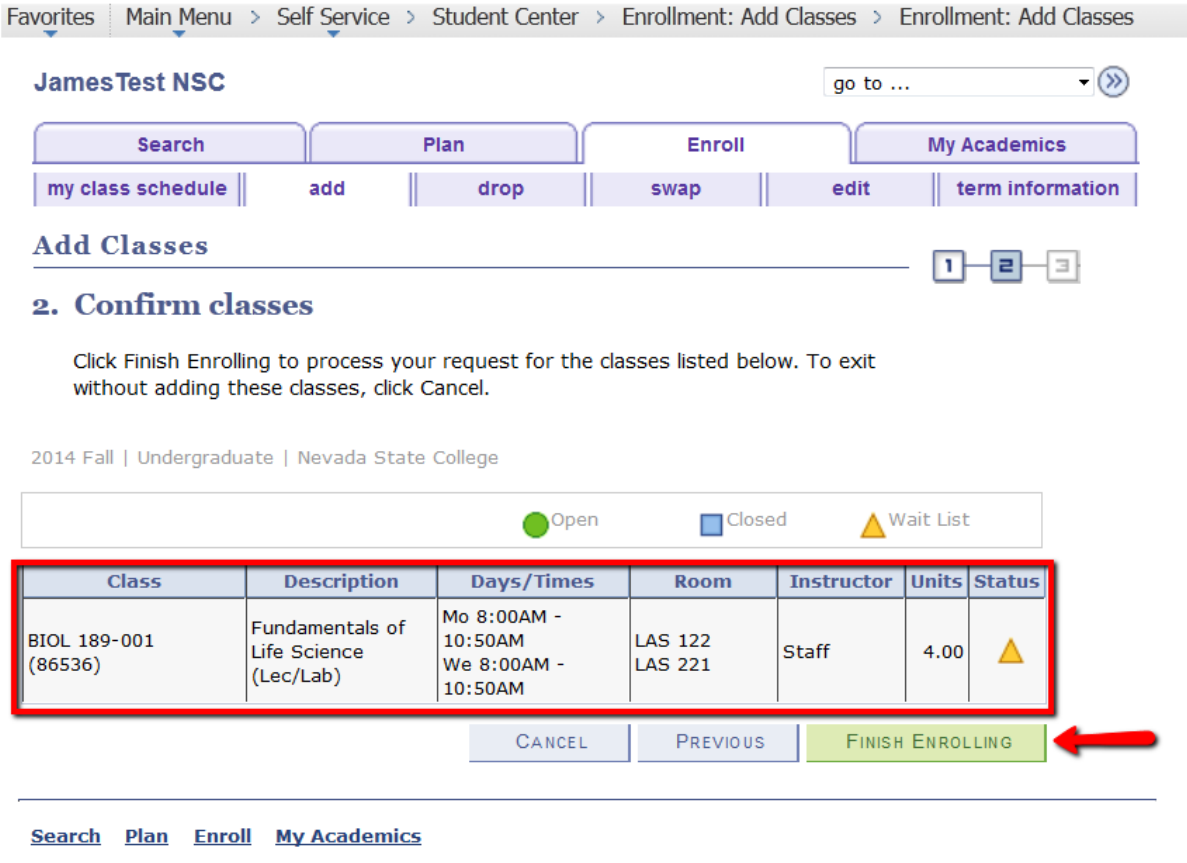

My Class Schedule Add Drop Swap Edit Term Information

 $\overline{\ }$   $\circledast$ go to  $\dots$ 

6) You have now been added to a waiting list for that class as indicated by the green check mark. If you received a red "X" please review the error message.

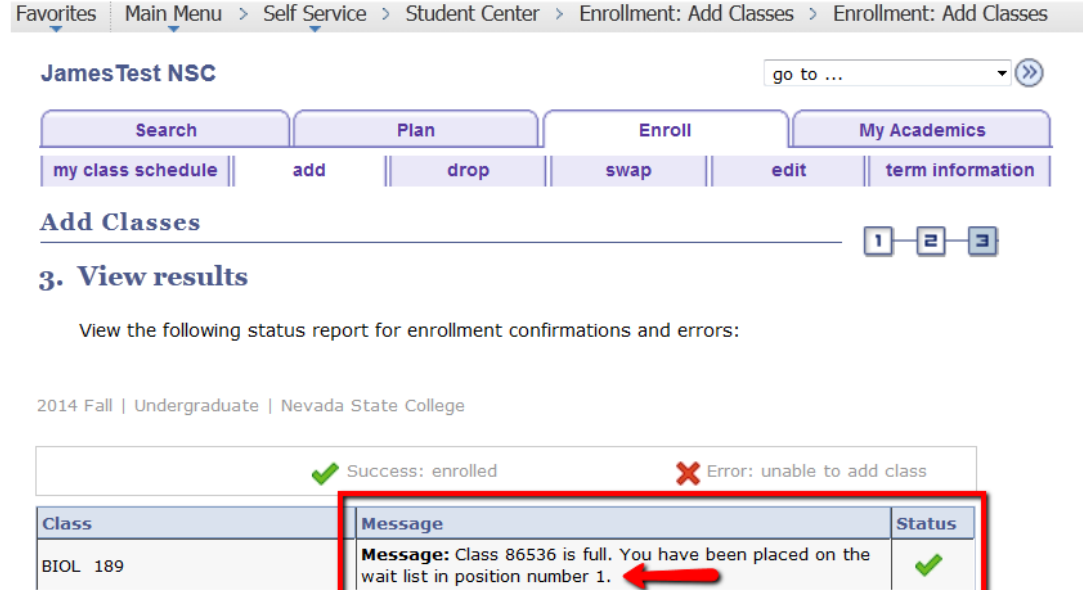

MY CLASS SCHEDULE

ADD ANOTHER CLASS

MAKE A PAYMENT

7) Review your class schedule regularly to check the position number or to see if you have been added to the class. If you have been added you will have 48 hours to make a payment or to make arrangements with the Cashier's Office of the Financial Aid Office.

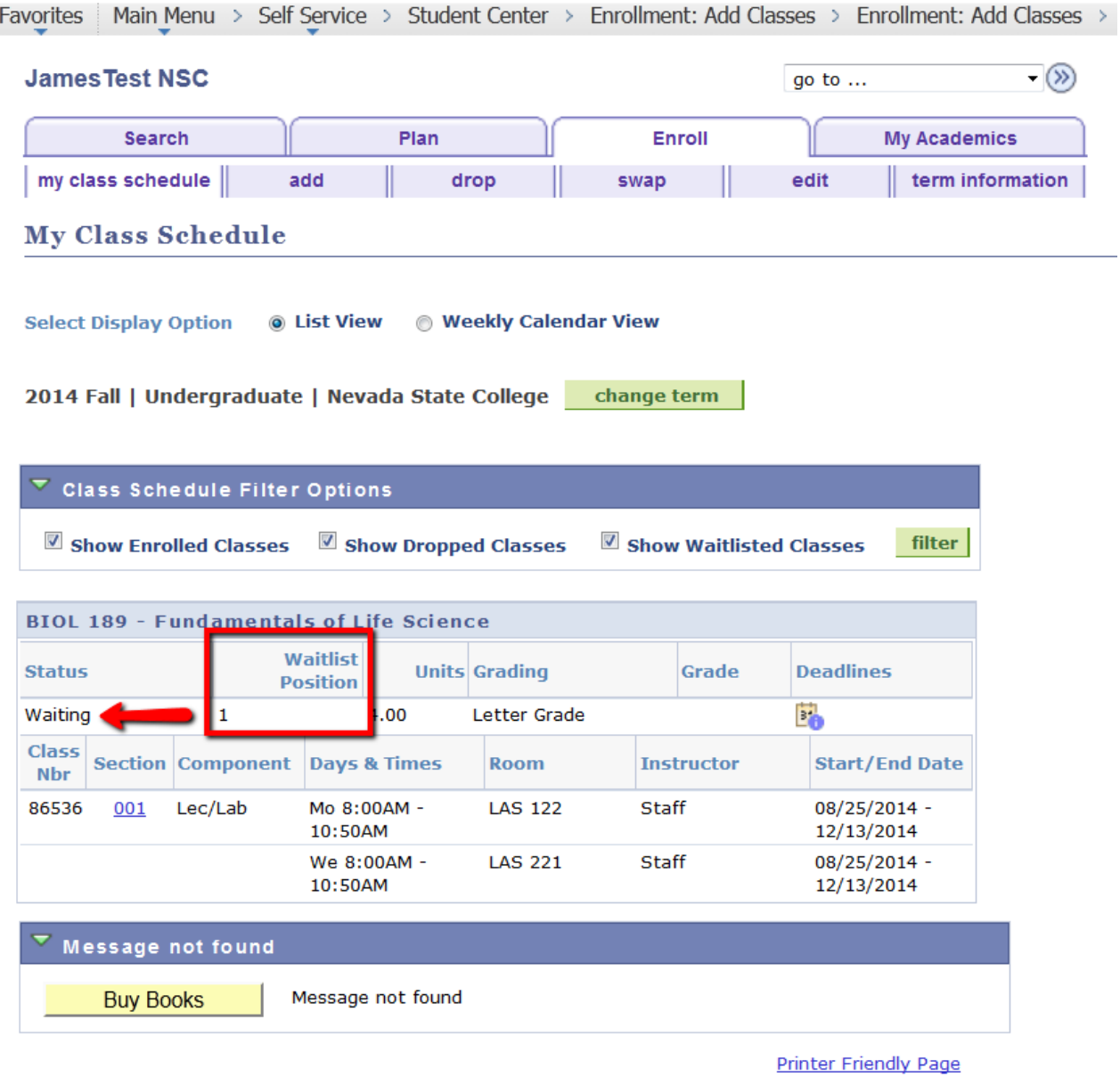